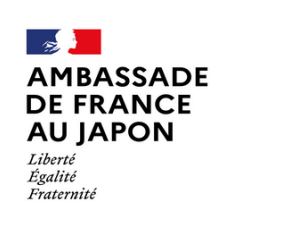

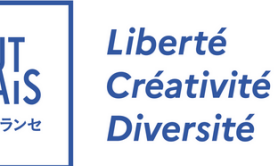

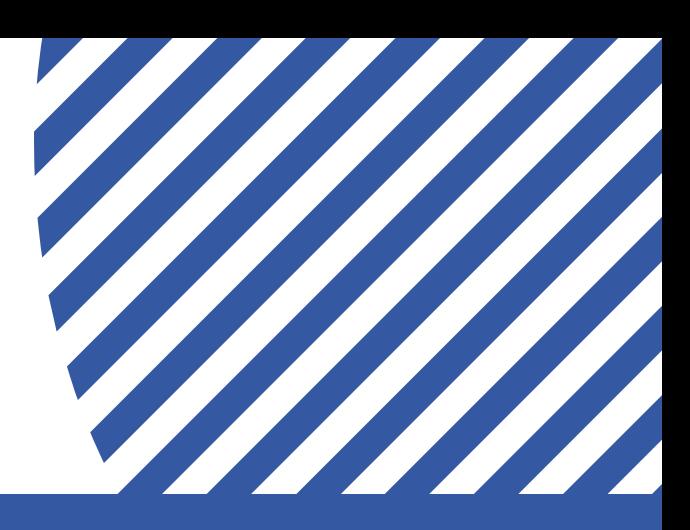

**mars 2024**

# **Institut français du Japon Guide de l'apprenant** アンスティチュ・フランセ 受講生ガイド

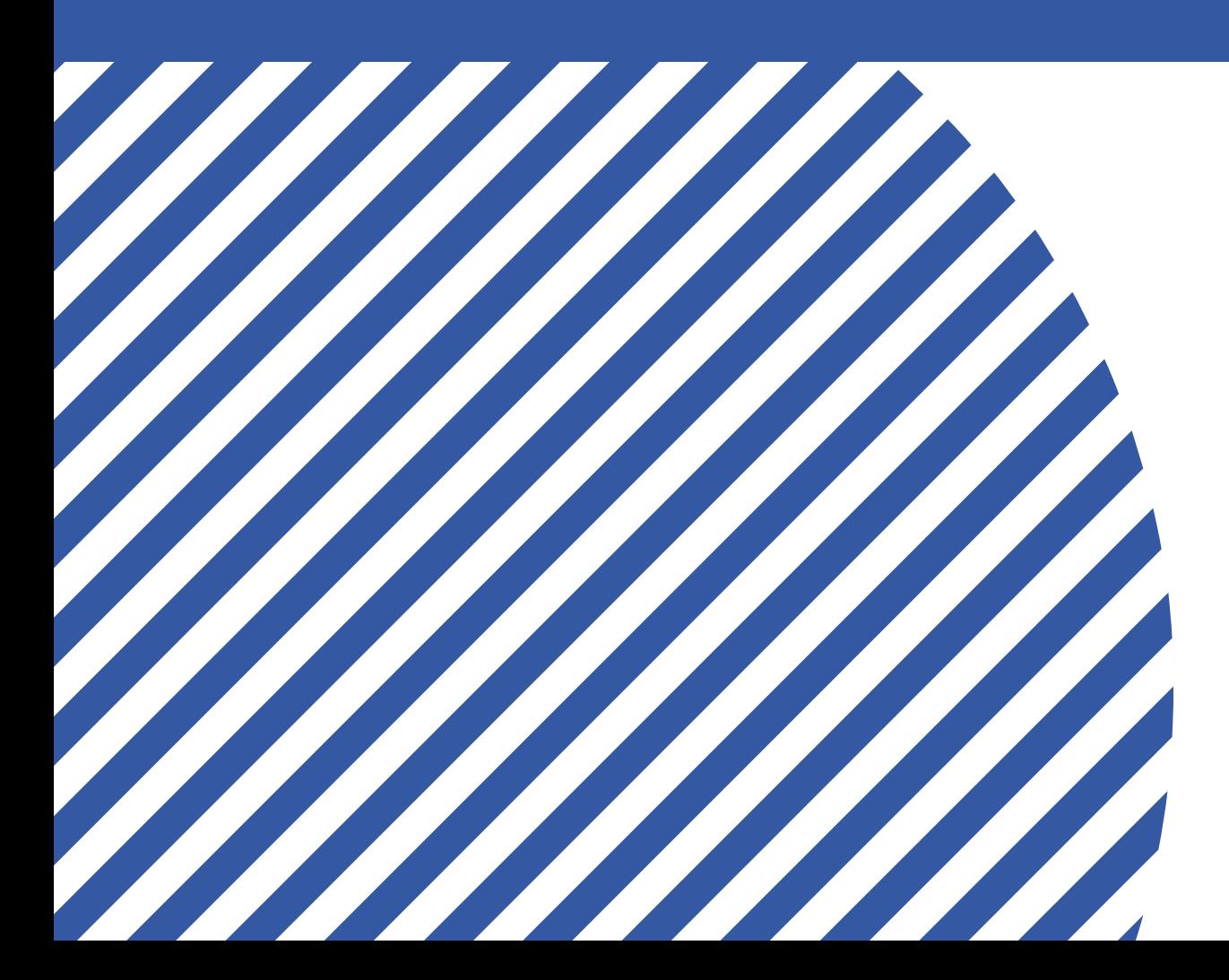

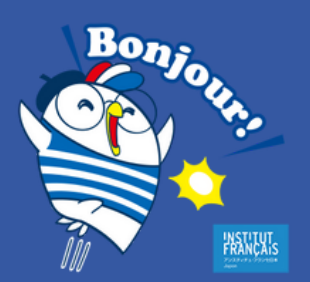

# ようこそ! 授業関連

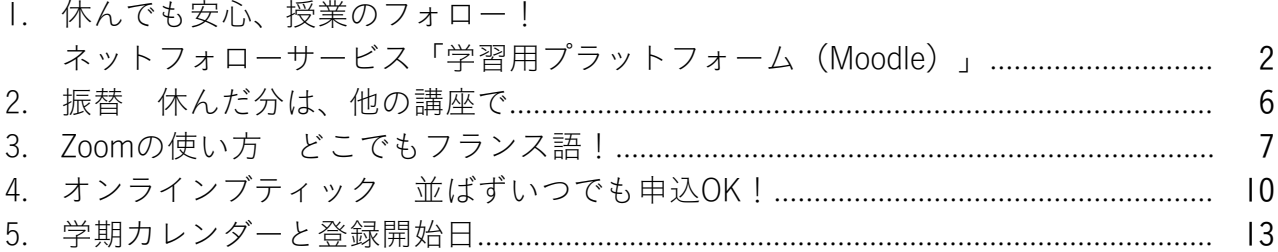

目次

### ようこそ!特典・サービス

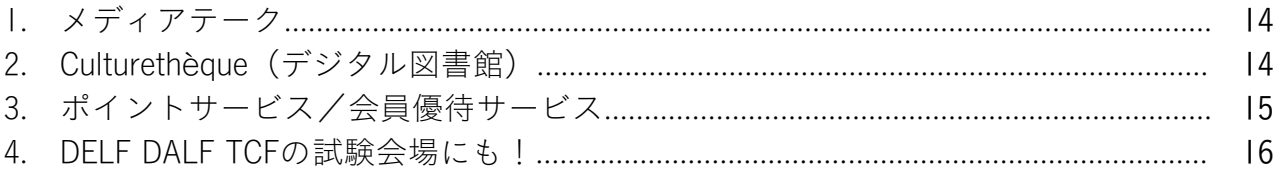

# ようこそ!施設

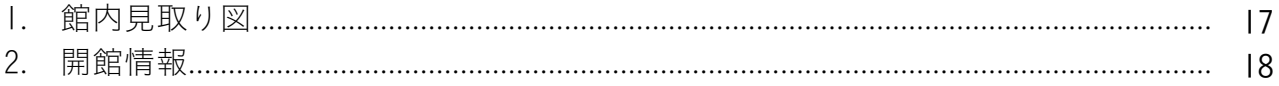

## ようこそ!ネットワーク

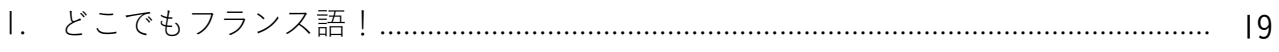

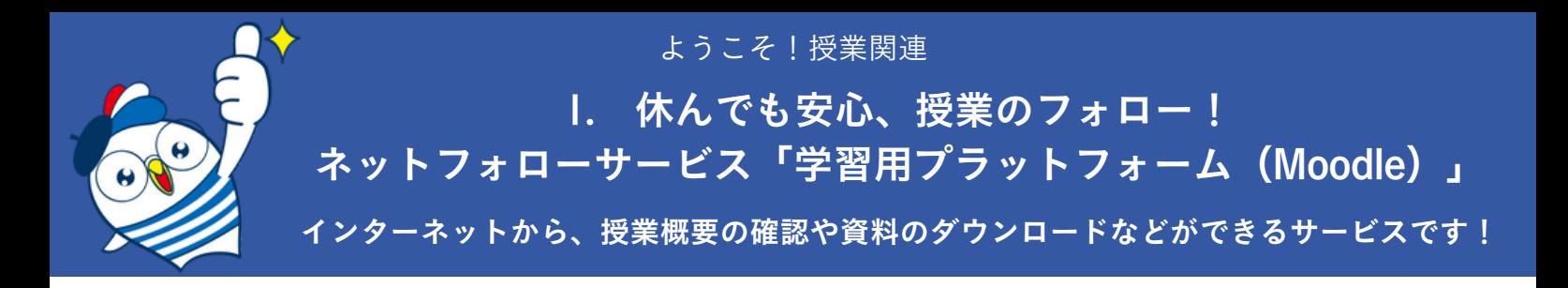

#### パスワードを取得して、マイアカウントにログインしよう

アンスティチュ・フランセの講座にご登録いただいた方には、ウェブ上に**マイアカウントをご用意し** ています! パスワードを取得して、マイアカウントを使えるようにしましょう。

1. オンラインブティックにアクセスします。アンスティチュ・フランセのHP左上の「オンラインブ ティック」ボタンをクリック、または、以下のURLを入力してください。

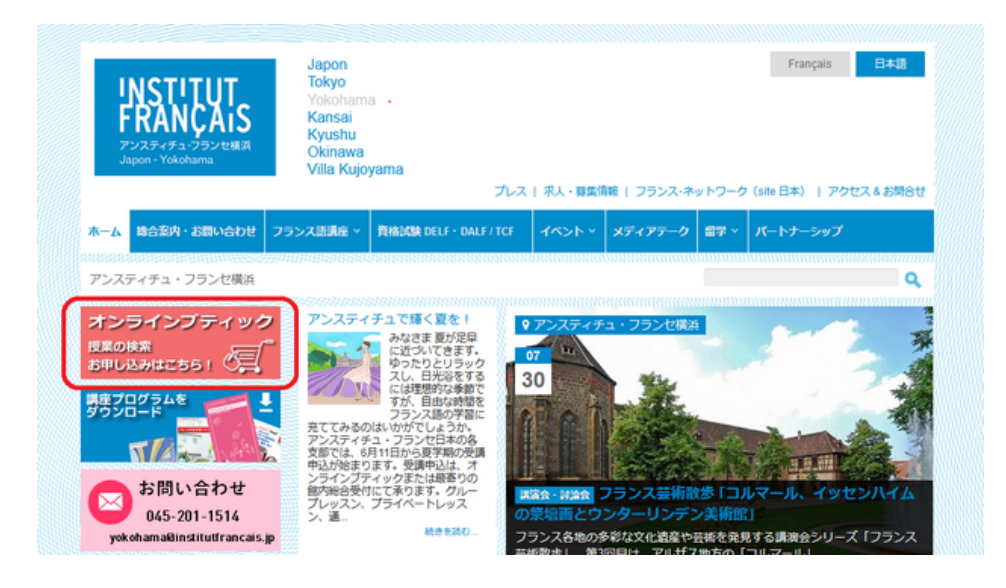

オンラインブティック:<https://tokyo.extranet-aec.com/extranet/>

2. オンラインブティックの画面が表示されたら、「パスワードを取得または再設定する」(1)を クリックしてください。

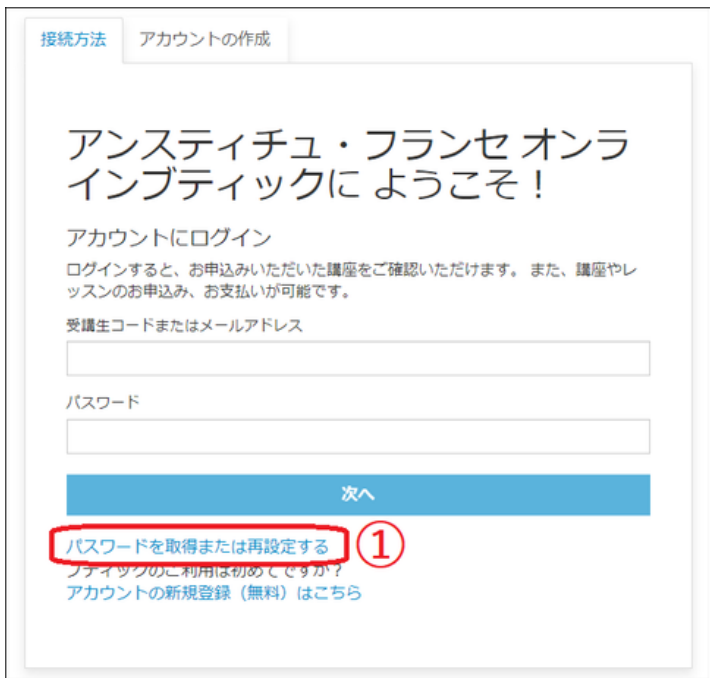

3. 当館にご登録いただいたメールアドレスを入力し(②)、「パスワードを取得または再設定す る」(③)をクリック。メールが届いたら、メールのご案内に従いパスワードを設定してください。

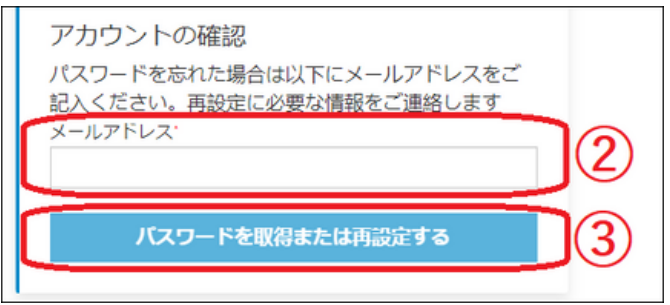

4. 最初のログイン画面に戻り、メールアドレスとパスワードを入力して、ログイン!

#### 「学習用プラットフォーム」を使ってみよう

1. オンラインブティックにログインしたら、ページ上部の「マイアカウント」(1) をクリックし てください。「お申込み講座」(②)に表示される「学習用プラットフォーム」(③)をクリックし てください。

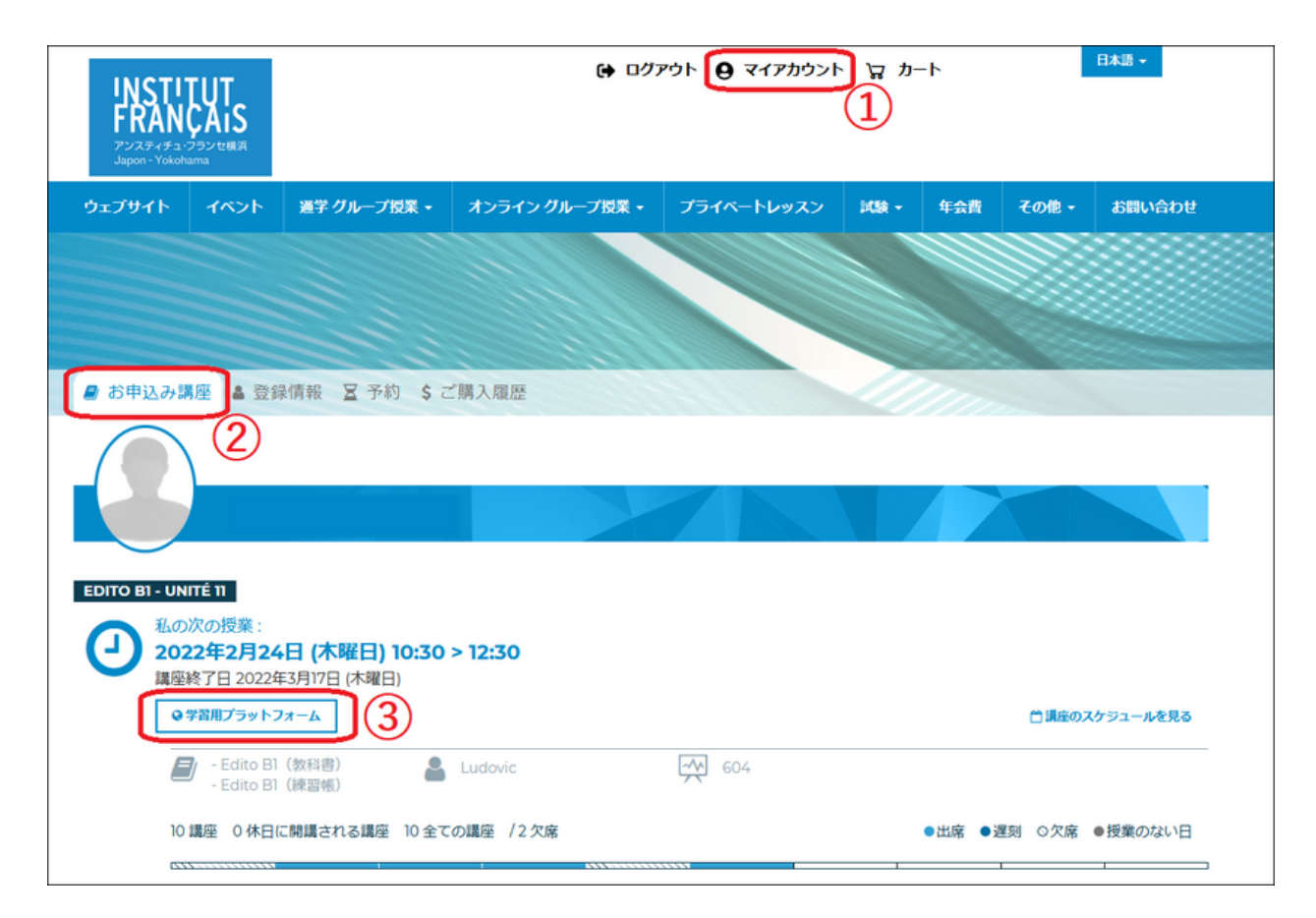

※スマートフォンからご利用で、「マイアカウント」が表示されない場合は、画面上部の三本線マークをクリッ クすると、「マイアカウント」が選択できます。

※「学習用プラットフォーム」のボタンが表示されない場合や、学期終了後にアクセスする場合は、以下のURL を入力して画面をひらき、オンラインブティックでご利用のメールアドレスとパスワードを入力してログインし てください。

<https://moodle.institutfrancais.jp/login>

2. 表示された画面を下へスクロールすると、ご登録講座が「マイコース」に表示されます。クリッ クします(4)。

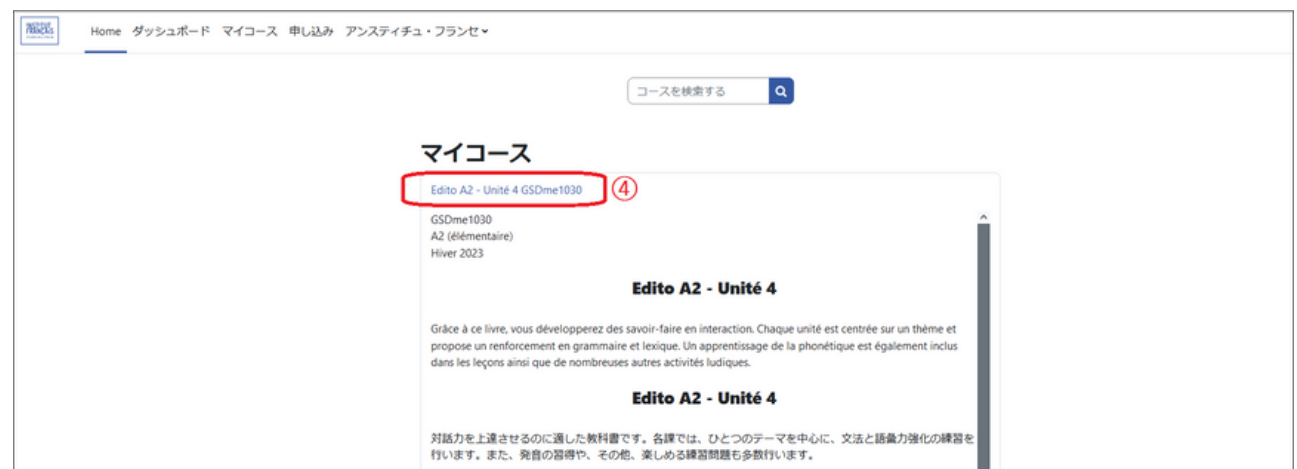

※スマートフォンからご利用で、「マイコース」が表示されない場合は、画面下部の帽子アイコンをクリックす ると、「マイコース」が選択できます。

3. 表示されたページから、授業の概要の確認や資料をダウンロードいただけます!

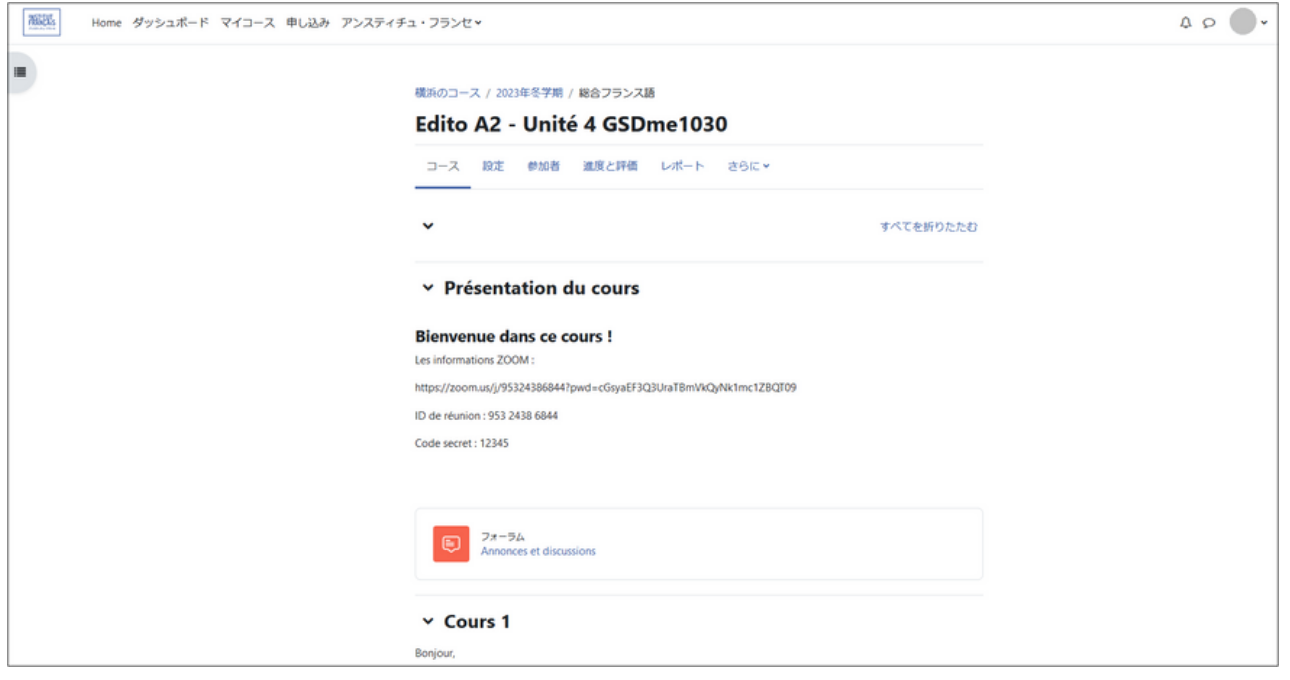

教師がコンテンツをアップロードしたことをメンバーに通知する場合があります。その場合は、ご登 録のアドレスにお知らせメールが届きます。

メールのリンクをクリックし、表示された画面の「Continuer」のボタンをクリックすると、教師がア ップロードしたコンテンツに直接アクセスできます。

※「Continuer」クリック後にログイン画面が表示される場合は、オンラインブティックでご利用のメールアドレ スとパスワードを入力してログインしてください。

#### スマホのアプリで、より便利に使いたい方へ!

スマートフォンをお使いの方は、アプリケーションをインストールすることで、アクセスがよりスム ーズになります。

1. Google PlayストアやApp Storeで「Moodle」と検索し、お使いの スマートフォンにMoodleアプリケーションをインストールしてくだ さい。

2. インストールが完了したら、「Moodle」アイコンをクリックして、アプリケーションを開きま す。「私は学習者です」をクリックしてください。

3. 「あなたのサイト」に「https://moodle.institutfrancais.jp」を入力または右のQRコード をスキャンしてください。

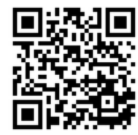

インストール

Moodle

Moodle Pty Ltd.

m

4. アンスティチュの「学習用プラットフォーム」画面が表示されます。オンラインブティックで登 録したメールアドレスとパスワードを入力して、ログイン!

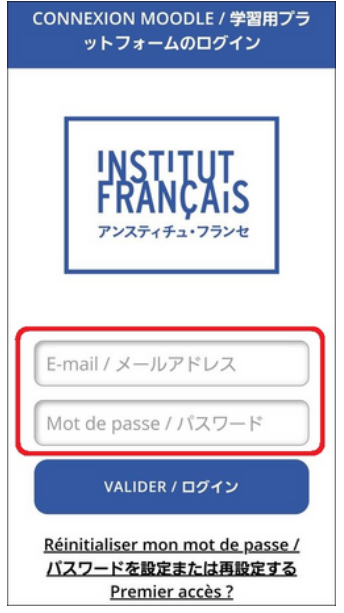

5. 「マイコース」をクリックすると、ご登録の講座が表示されます。

#### ご利用期限

学期終了後約3ヶ月ご利用可能です(オンラインブティック経由でのアクセスは学期中のみ可能です。 学期終了後はこちらのURL <https://moodle.institutfrancais.jp/login> よりアクセス可能です)。必要な資料 はお早めに保存ください。

☞ 授業日カレンダーは13ページへ

#### パスワードを忘れたら、かんたん再設定

「パスワードを取得して、マイアカウントにログインしよう」に記載の、パスワード取得と同じ手順 で再設定できます。オンラインブティックを開き、画面左下にある「パスワードを取得または再設定 する」をクリックし、画面が変わったら、メールアドレスを入力の上、「パスワードを取得または再 設定する」ボタンをクリックしてください。メールが届いたら、メールのご案内に従い新しいパスワ ードを設定してください。

ようこそ!授業関連

# 2. 振替 休んだ分は、他の講座で

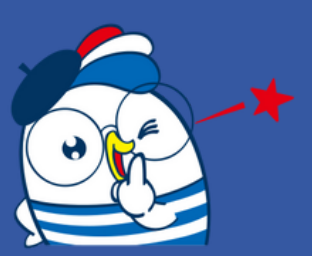

お仕事や旅行、体調不良…学期中に、どうしても欠席しなければならない時ってありますよね。そん な時は、振替制度をご利用ください!

振替希望クラスの授業日48時間前までに受付にお電話またはメールでご連絡いただければ、同等レベ ルで空席のある他のクラスに参加できます。欠席前でも、欠席後でも、振替可能です。 振替回数は無制限。欠席された学期内で消化してください。

いつも土曜10時からの授業だけど、来週仕事が入っていけなくなった! →サイトや冊子から授業プログラムを確認。 木曜19時からの○○○なら参加できそう。レベルもあまり変わらないし、これにしよう。

受付へ2日前までに電話

私 : 土曜の○○○クラスを受講してます○○です。振替をお願いします。

- 受付: ありがとうございます。振替先とお日にちをお願いします。
- 私 : 木曜19時の○○○クラスを対面で。○月○日大丈夫でしょうか?
- 受付: 確認しますね、お待ちください。------ 大丈夫です。それでは〇月〇日、○○○クラスで振替、教師に共有しておきます♡

#### お振替ご予約手順

- 1. 振替先の講座をお選びください。
- ☞ [オンラインブティックよ](https://tokyo.extranet-aec.com/extranet/#/)り講座を検索 検索方法は10ページをご覧ください。
- ☞ [学期プログラムを](https://www.institutfrancais.jp/tokyo/brochure/)見る

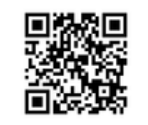

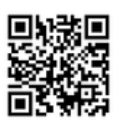

オンラインブティック 学期プログラム

2. メール[\(tokyo@institutfrancais.jp](mailto:tokyo@institutfrancais.jp))またはお電話(03-5206-2500)にて、以下をご連絡ください。

- ・受講者氏名
- ・登録講座名
- ・欠席日
- ・振替先講座名と教師名
- ・振替希望日時

・ハイブリッド授業の場合は、対面かオンラインか(オンラインの場合は後程Zoomコードをメールで お知らせします)

※メールの場合は、件名を「〇月〇日振替希望」としてください。

例)お振替希望日が5月20日の場合:「5月20日振替希望」

3. 当館からのご返信またはお返事をもって、ご予約完了です。

※1週目の授業を振替先にすることはできません。 ※振替は欠席した分の補講ではありませんのでご注意ください。 ※どうしても振替先の見当がつかない場合はご相談ください。

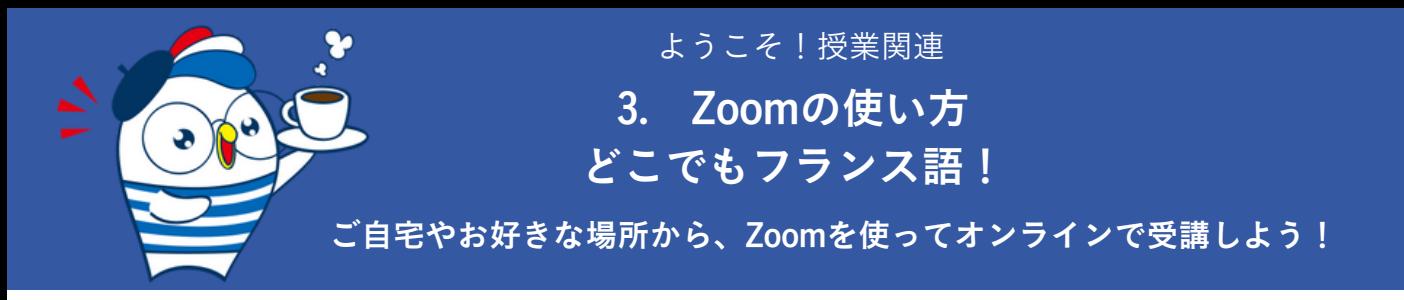

#### 以下をご準備ください。

- ・パソコン(推奨) または タブレット または スマートフォン
- ・ヘッドセットマイク(推奨) または マイク付イヤホン または PC搭載マイク
- ・ブロードバンドインターネット接続(推奨)
- ・ウェブカメラ(推奨)

Zoomアプリケーションのインストール(推奨)

事前にZoomダウンロードセンター(<https://zoom.us/download>)から、パソコンの場合は「Zoom デスク トップ クライアント」を、スマホの場合はAppStoreやGoogle Playから「Zoom - One Platform to Connect」をインストールし使えるようにしておくと、授業参加がスムーズです。

テストミーティングに参加(推奨)

授業に参加する前に、Zoomウェブサイト(<https://zoom.us/test>)から、テストミーティングに参加し て、インターネット接続、カメラ、マイクをテストしておくと安心です。

#### 授業参加方法

- ・静かな場所でご利用ください。
- ・授業開始5分前には接続してください。
- ・初めてご利用の場合は、設定に時間がかかる場合がございます。手順を予め確認の上、 余裕を持って接続してください。

URLリンクで接続する方法(推奨)

1. 受付よりメールで送られたZoom授業のURL(①)をクリックしてください。

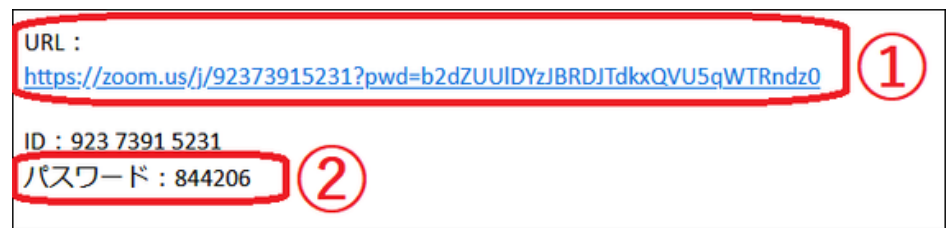

2. Zoomアプリケーションをインストールしていない場合は、最初にZoomミーティングに参加すると きに、自動的にダウンロードされます。ダウンロードが完了するのをお待ちください。自動的にダウ ンロードされない場合は「ダウンロード」をクリックしてください。

Zoomアプリケーションをインストール済みの場合は、画面に表示される「リンクを開く」をクリッ クしてください(「Zoom.usを開く/Zoom Meetingsを開く」などと表示される場合もあります)。

3. パスワード(②)を入力し、「参加」をクリックしてください。

4. 氏名を入力してください。教師が承認できるよう、必ずフルネームをアルファベットで入力して ください。

- 5. 教師があなたの授業参加を承認しますので、お待ちください。
- 6. 「カメラのオーディオを使用して参加」をクリックしてください。
- 7. 「全画面表示」を選択してください。これで接続完了です!
- ※エコーを避けるため、発言をしないときはマイクをオフにしてください。発言をしたいときは、 「手を挙げる」 √<mark></mark>∭ をクリックしてください。

#### IDとパスワードで接続する方法

- 1. アプリケーションを開き、「ミーティングに参加」をクリックします。
- 2. 受付よりメールで送られたZoom授業のID (1) を入力してください。

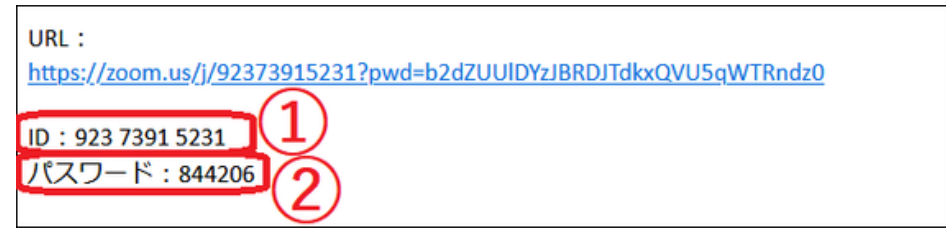

3. 氏名を入力してください。教師が承認できるよう、必ずフルネームをアルファベットで入力して ください。

4. パスワード(②)を入力してください。5.以降は、上記の「URLリンクで接続する方法」をご参照 ください。

# オンライン授業(ミーティング)中に使う主な機能 (パソコン画面)

機能を知って、より快適に授業に参加しましょう!

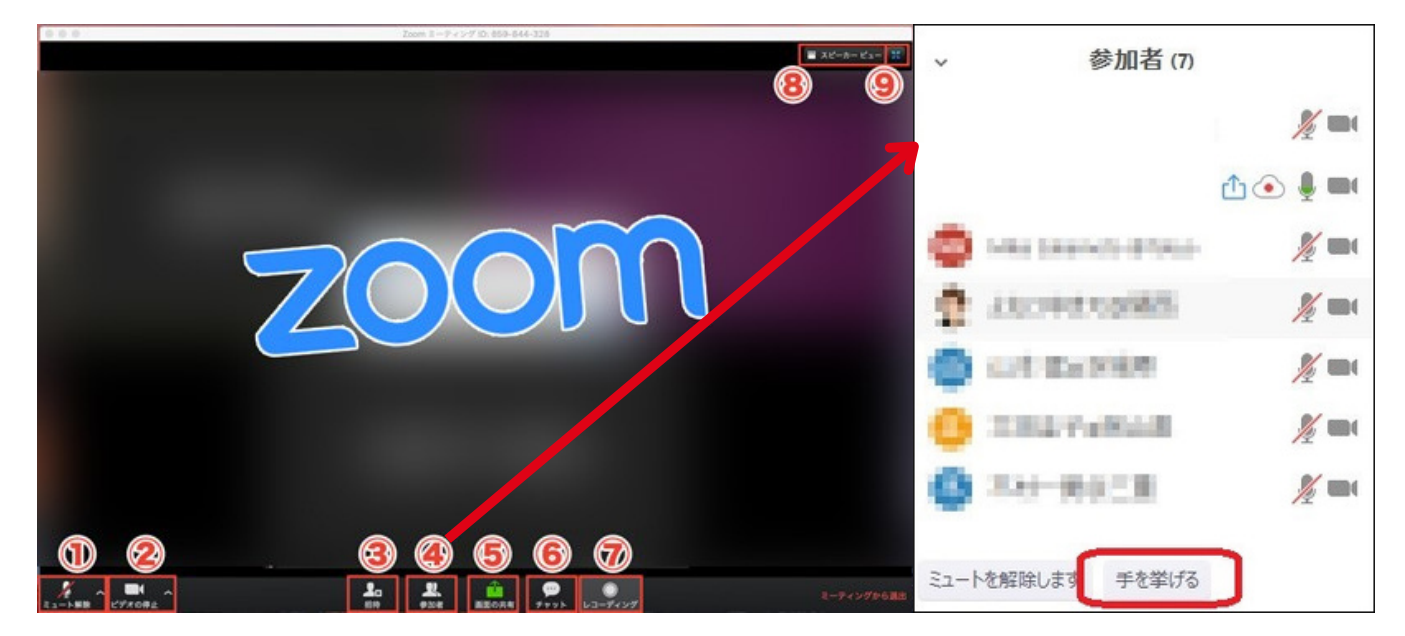

ミュート(マイク) (1):自分の音声を相手に聞こえないように、マイクをオン・オフにできま す。発言する時以外はオフにしておきます。

ビデオ(2):顔を出したくない場合は、ビデオ機能をオフにします。オフにした時には、プロフィ ール画像やご自身の名前が表示されます。

参加者/手を挙げる(④):Zoomに参加中の人を確認できます。「参加者」アイコンをクリックする と画面右側に参加者リストが表示されます。その下の「手を挙げる」ボタンで挙手ができます。

画面の共有(⑤):自分のパソコンの画面を参加者全員に共有できます。教師に何か添削をしてほし い場合などに使用します。

チャット(⑥):チャット機能を表示し、入力してメッセージを送ることができます。

スピーカービュー・ギャラリービュー (⑧) :

・スピーカービューは、主にホスト(主催者)の画面だけを大きく表示

・ギャラリービューは参加者全員の画像を表示など、画面の見え方を変更できます。

全画面表示(⑨):Zoomの画面をPC全体に表示したり、小さくしたり…画面の大きさを切り替えるこ とができます。

反応(⑩):現在のバージョンでは、レコーディングの横に「反応」があります。(いいね!と拍 手)

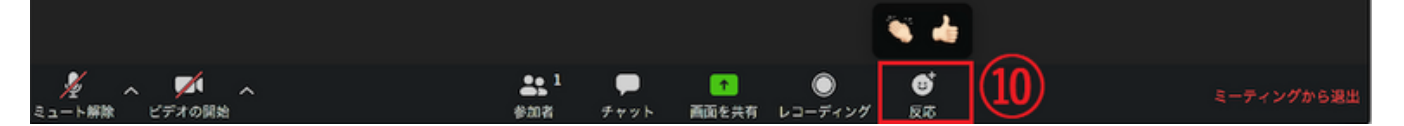

#### より詳しいZoomご利用方法

Zoomをインストールせずに授業に参加する方法もございます。また、タブレットやスマートフォンを ご使用の場合、画面表示が異なります。より詳しい案内は、アンスティチュHP掲載のガイドや、Zoom ホームページをご覧ください!

アンスティチュのZoom授業ガイド完全版: [https://www.institutfrancais.jp/tokyo/files/2020/06/Tutoriel-Zoom\\_v6-4.pdf](https://www.institutfrancais.jp/tokyo/files/2020/06/Tutoriel-Zoom_v6-4.pdf)

Zoomウェブサイト :

<https://support.zoom.us/hc/ja/articles/201362193-Comment-rejoindre-une-r%C3%A9union->

ようこそ!授業関連

# 4. オンラインブティック

講座の継続手続にはオンラインブティックをご利用下さい。並ばずいつでも申込OK! さらに!イベントやアトリエ、フランス語資格試験の出願もできます。

#### まずはログイン!

当館にご登録いただいたメールアドレスと取得したパスワード\*を入力してログインします。 \*パスワードの取得方法は「パスワードを取得して、マイアカウントにログインしよう」(2ページ) をご参照下さい。

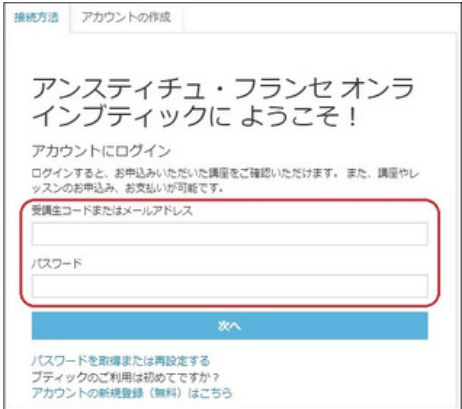

#### 登録したいクラスを検索!

メニューバー「通学 グループ授業」もしくは「オンライン グループ授業」から、登録を希望する クラスを、曜日、講師名、時間帯、などで検索!

例:土曜日、午前、講師 CHAULET Romain

「検索条件解除」ボタンが表示されている場合は、そのボタンをクリックして、検索条件を解除して いただかないと、お探しの講座が出てこない場合があります。

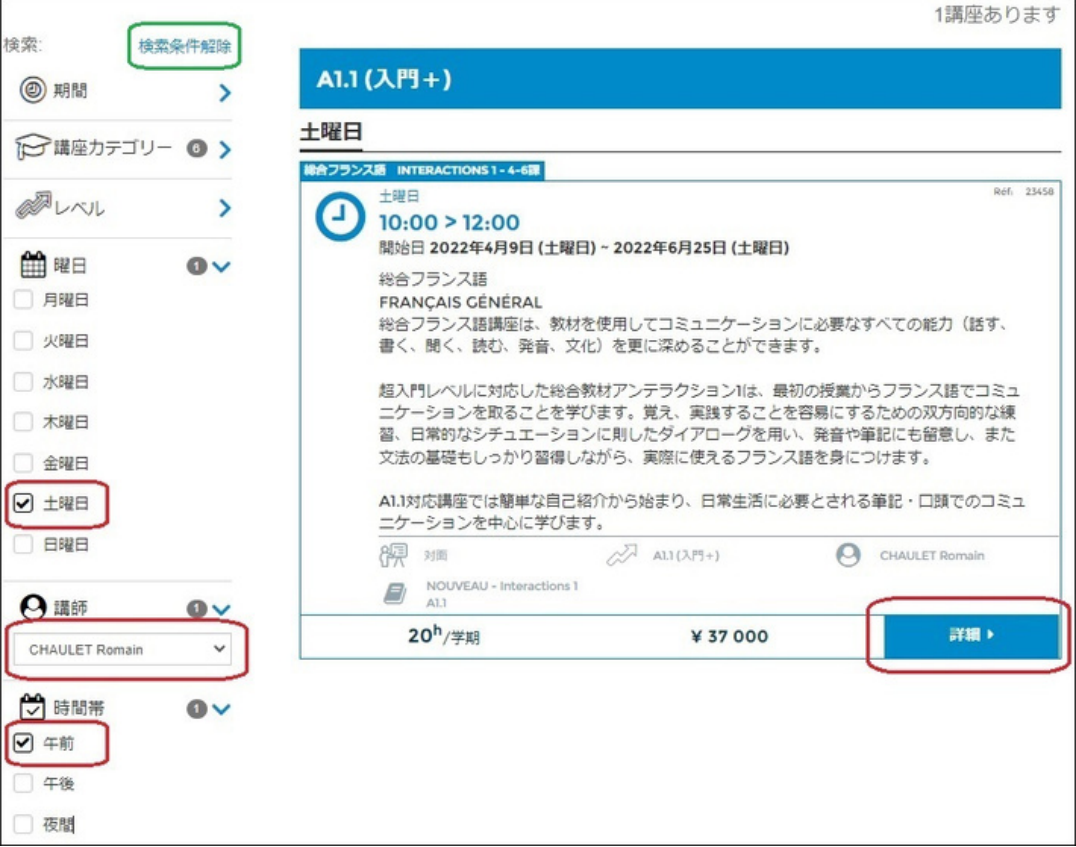

#### 登録したいクラスを見つけたら登録!

右下の「詳細」を押すと「お申込み」ボタンがあります。

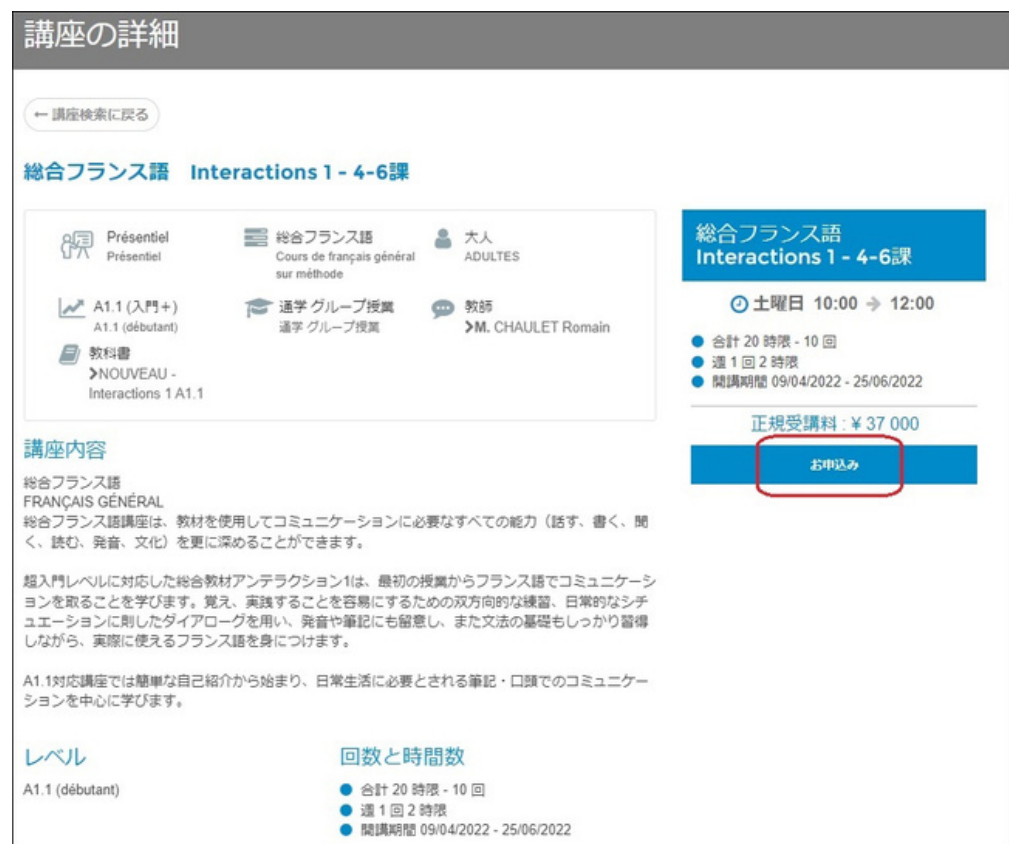

「お申込みボタン」をクリックし、内容を確認した後、「お支払い手続きへ」をクリックします。

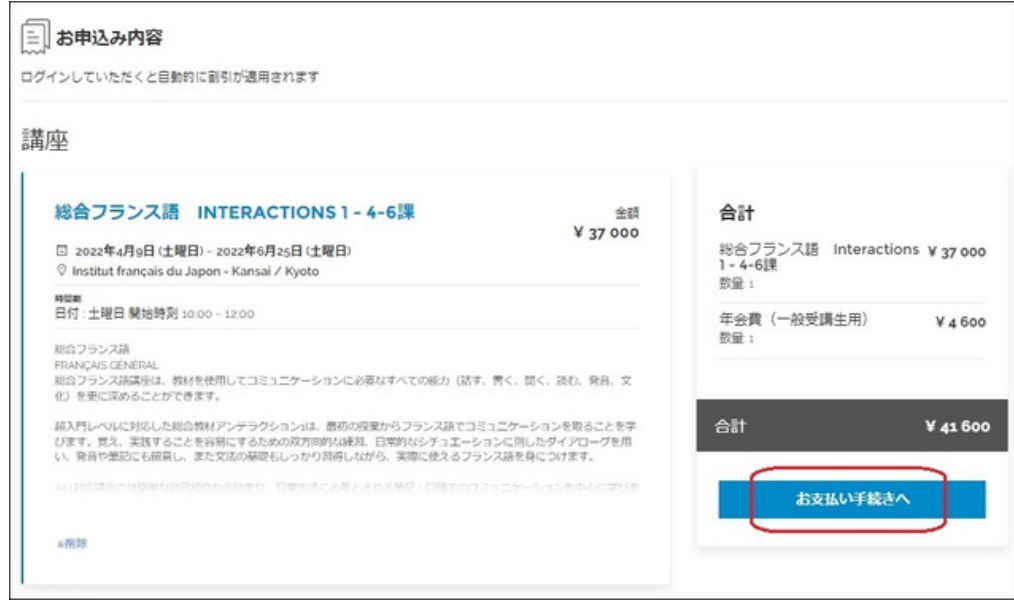

#### クレジットカードでの決済について

ご利用いただけるクレジットカードは、 VISA、MASTER、アメリカン・エキスプレスカードです。 カード番号、有効期限 月/年(月/年)、カード裏面の3桁のセキュリティーコード(CVC)を枠内にご 入力ください。

「受講に関する規定・規則と個人情報保護について」をお読みいただき、同意のチェックを入れて 「注文を確定する」をクリックすると、決済サイト(STRIPE決済サービス)に移動します。

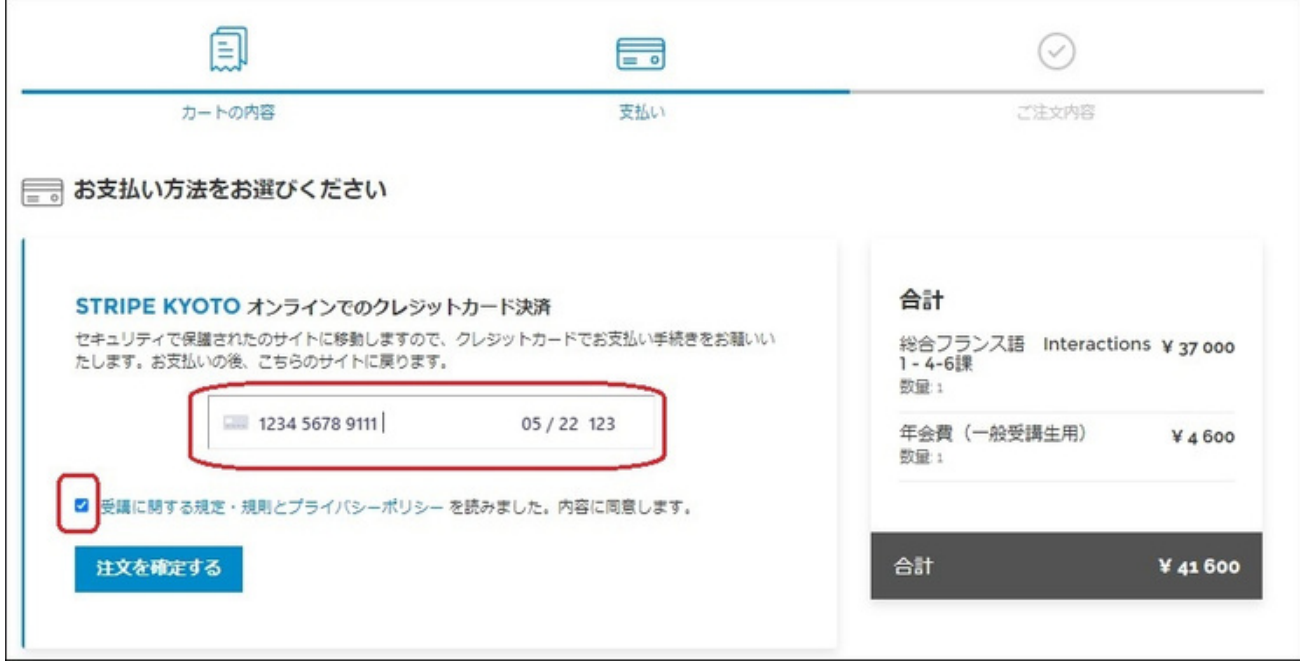

#### 推奨ブラウザについて

オンラインブティックご利用の際にうまく作動しない場合は、ブラウザが最新の状態になっているか ご確認下さい。「Google chrome」 か「Firefox」 の最新バージョンをお使いください。インターネッ トエクスプローラー(IE)ではアクセスできません。

オンラインブティックはこちら: <https://tokyo.extranet-aec.com/extranet/>

オンラインブティックのご利用方法ページにQ&Aもあります: <https://www.institutfrancais.jp/tokyo/boutique-tutoriel/>

ようこそ!授業関連

5. 学期カレンダーと登録開始日

GWや夏期休館、試験実施によるお休み、祝日の授業など、 授業日を間違わないように確認しましょう!

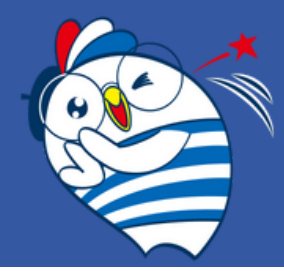

# 2024 CALENDRIER

#### **Hiver 2024**

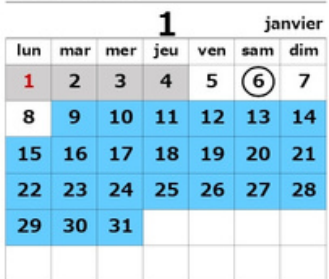

Institut français de Tokyo

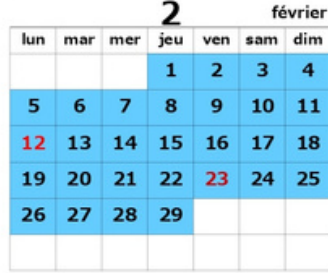

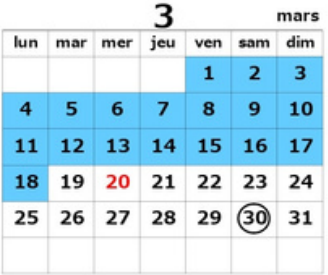

Printemps 2024

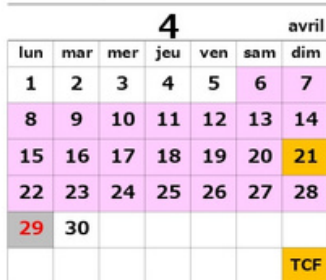

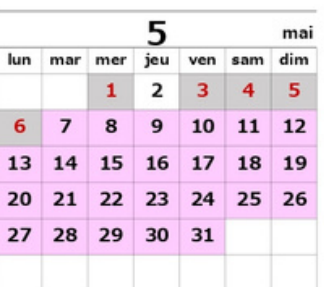

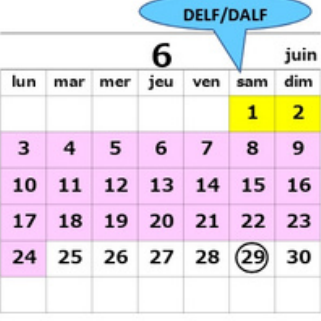

#### Eté 2024

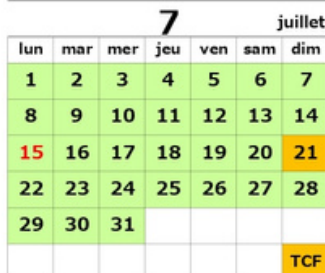

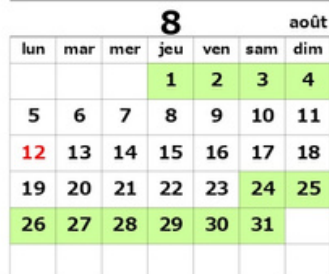

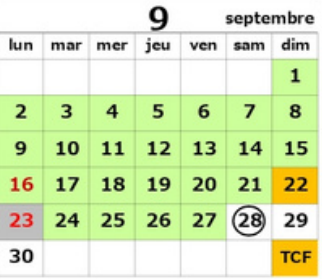

#### Automne 2024

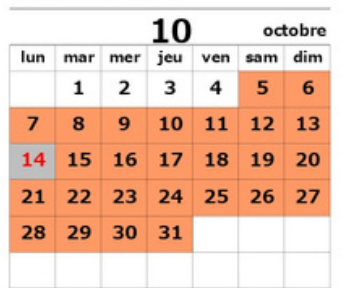

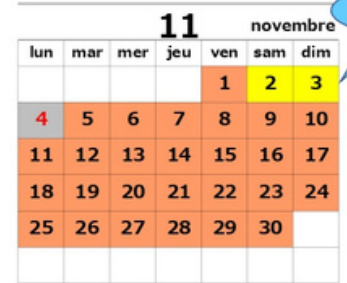

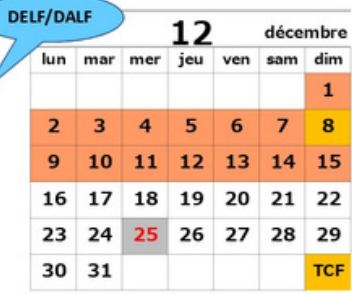

#### 冬学期 春学期 夏学期 秋学期

DELF・DALF試験実施につき休講 〇フランス語オープンデー

#### 受講登録受付開始日

冬学期: 2023年12月2日 (土)  $\sim$ 春学期: 2024年3月2日 (土) ~ 夏学期: 2024年6月8日 (土)  $\sim$ 秋学期: 2024年9月7日 (土) ~

ようこそ!特典・サービス

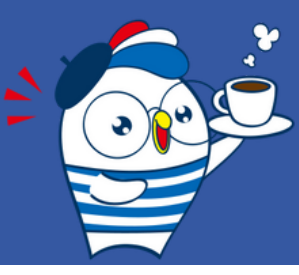

1. メディアテーク 授業前後にちょっと一息、資料貸し出しも!

#### 書籍 / BD(フランスの漫画)/ 学習者の本棚 / 映画 / 音楽 / 衛星放送

文学、歴史、社会問題、観光、生活美学、アート、文化、DVDなど約17500点の資料の閲覧(Point Mediathèqueのみ)・貸し出しが可能です。

#### 開室時間

火曜日・水曜日・木曜日 13:00-18:00 / 金曜日 10:00-17:00 (13:30-14:30休室) 土曜日 10:00-18:00 (13:30-14:30休室) / 日曜日10:00-17:00 (13:30-14:30休室) 閉室日(GW休暇、夏期休暇、冬期休暇)

#### 貸し出し

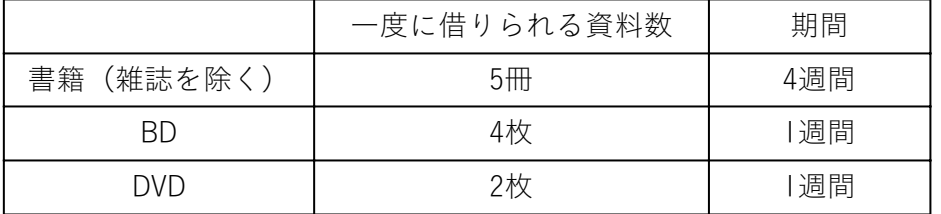

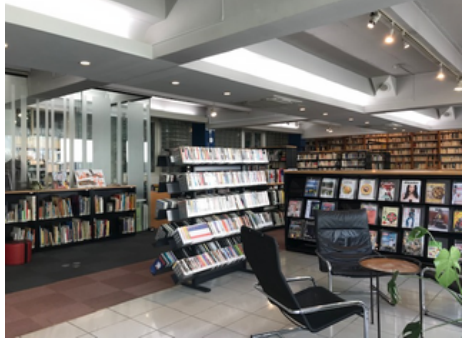

#### 延滞

(書籍のみ)予約が入っていない場合は1度だけ借出期間を2週間延長できます。延長する場合は、借 出期間内に必ずご連絡ください。

返却期限を過ぎた場合は、1資料1日につき10円の延滞料をいただきます。

ようこそ!特典・サービス

2. Culturethèque(デジタル図書館) 多様な資料にいつでもアクセス!

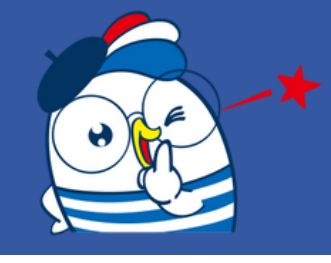

[Culturethèque](http://www.culturetheque.com/EXPLOITATION/JPN)は、アンスティチュ・フランセのデジタル図書館。日本中どこにいても、自分のコンピ ューターや携帯電話・スマートフォンからアクセスできます。

フランス語の学習教材や推薦読書コンテンツのほか、音楽、講演など映像資料、雑誌、BD(バンド・ デシネ)など7万点以上の資料、最新文芸関連ニュースも閲覧できます。

アンスティチュ・フランセ会員の方は、無料でご利用になれます!

まずはご登録を!

[Culturethèque登録ページ](http://www.culturetheque.com/EXPLOITATION/JPN/register.aspx)からオンラインで、アカウントを作成しましょう!

アカウント作成後は、ログインするだけで、いつでもすべてのコンテンツにアクセスすることができ ます。

「利用ガイド」

[フランス語版](https://www.institutfrancais.jp/tokyo/files/2020/06/Guide_utilisateur_FR2020.pdf) / [日本語版](https://www.institutfrancais.jp/tokyo/files/2020/06/Guide_utilisateur_JP2020-v2.pdf)

「ガイド : ご使用の電子機器や電子書籍リーダーで本を読むために」

[フランス語版](https://www.institutfrancais.jp/tokyo/files/2021/07/Guide-pour-lire-les-romans-sur-ordinateur-et-liseuse-%E6%97%A5%E6%9C%AC%E8%AA%9E.pdf) [/](https://www.institutfrancais.jp/tokyo/files/2021/07/Guide-pour-lire-les-romans-sur-ordinateur-et-liseuse-%E6%97%A5%E6%9C%AC%E8%AA%9E.pdf) [日本語版](https://www.institutfrancais.jp/tokyo/files/2021/07/Guide-pour-lire-les-romans-sur-ordinateur-et-liseuse-%E6%97%A5%E6%9C%AC%E8%AA%9E.pdf)

困った時は? [CulturethèqueのQ&Aコーナー](http://www.culturetheque.com/EXPLOITATION/JPN/foire-aux-questions.aspx?_lg=ja-JP)をご覧下さい。

ようこそ!特典・サービス

# 3. ポイントサービス/会員優待サービス

#### ポイントサービス

通学講座にご登録いただくと、講座の時限数に応じてポイント(10時限の授業につき1ポイント)を差 し上げます。 ☆4ポイント使用で、一般登録日の前日から先行登録可能(受付でのご登録のみ)。 ☆5ポイント使用で、同一学期の2つ目の講座を20%引き。 ☆10ポイント使用で、同一学期の2つ目の講座を50%引き。 割引となる講座は、1つ目の受講料を超えない講座が対象です(同額なら可)。オンライン申し込みサ イトではポイントを使用しての授業割引はございません。受付にてご登録ください。 ・ご本人のみ有効。再発行はできません。 ・ポイント利用で割引になった講座は、ポイント発行の対象外です。 ・東京日仏学院でのみご利用いただけます。

#### 会員優待サービス

☆ポイントの付与 ☆授業振替制度のご利用 ☆当館受講生はDELF-DALF、TCFの受験料を割引 ☆メディアテークでの貸出サービス ☆デジタル図書館(Culturethèque)のご利用 ☆Books Kinokuniya Tokyo洋書専門店の店頭にてご購入の当館使用教科書を含む洋書一般(フランス語 書籍のほか、英語書籍も対象)が10%割引。ただし和書、ウェブストアでの購入は対象外となります (有効期間内の東京日仏学院の会員証の提示が必要です)。

会員証は受付にてのお渡しとなります。

☞ 文化イベントやアトリエの情報は、学期プログラムをご覧ください。 学期プログラム: https://www.institutfrancais.jp/tokyo/brochure/

東京日仏学院のHPやSNS、メールマガジンにて随時情報を配信中! [Facebook](https://www.facebook.com/IFJTokyo/) [Twitter](https://twitter.com/institut_tokyo) [Instagram](https://www.instagram.com/institut_tokyo/)

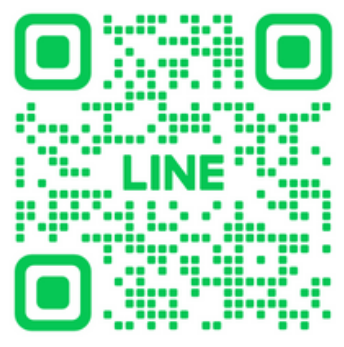

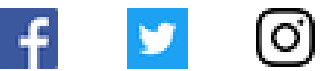

メールマガジンのご登録は、東京日仏学院の公式サイトよりお申し込みください(画面左側に「メー ルマガジン登録」欄がございます)。 <https://www.institutfrancais.jp/tokyo/>

ようこそ!特典・サービス

4. フランス国民教育省認定 フランス語資格試験 DELF DALF TCFの試験会場にも!

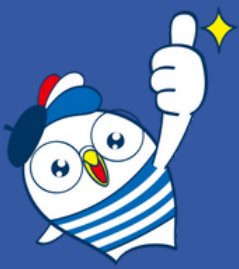

アンスティチュ受講生は割引

#### **ELE ERANCE**<br>ALE EDUCATION **FRANCE TCF EDUCATION INTERNATIONAL INTERNATIONAL**

アンスティチュ・フランセ(東京・横浜・関西・九州・沖縄)では、DELF DALFやTCF試験を実施して います。ご自身の到達レベルをチェックしてみましょう! アンスティチュの受講生は受験料が割引になります。

DELF/DALF試験は合否で結果が出され、一度取得すれば生涯有効です。一方、TCF試験は合否ではなく スコアで結果が出され、その結果の有効期限は2年間です。

DELF DALF試験は主に年に2回、春季・秋季に実施しています(東京では、2023年は3月と5月にBI、B2 に限り追加で実施がございました)。

TCF試験は、各会場であらかじめ試験日の決められている一般TCF(会場によりますが、およそ年に2回 実施しています)と、受験日時を試験センターと調整し1名から受験可能なTCFSOがあります。 TCFSOは、一般TCFの試験を試験センターの会場でオンラインで受験します。

試験対策には、試験実施時期に合わせた試験対策講座やプライベートレッスンもお勧めです。

DELF DALF, [TCF試験についての実施日程や](https://www.delfdalf.jp/)

パンフレットのダウンロードは [こちら](https://www.delfdalf.jp/DELF_DALF_Brochure_2023_WEB.pdf)

[詳しい情報はこちらをご覧ください。](https://www.delfdalf.jp/)

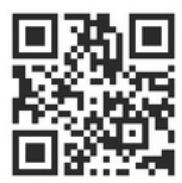

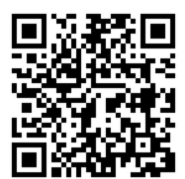

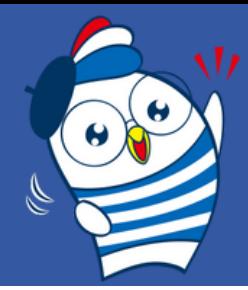

ようこそ!施設

1. 館内見取り図

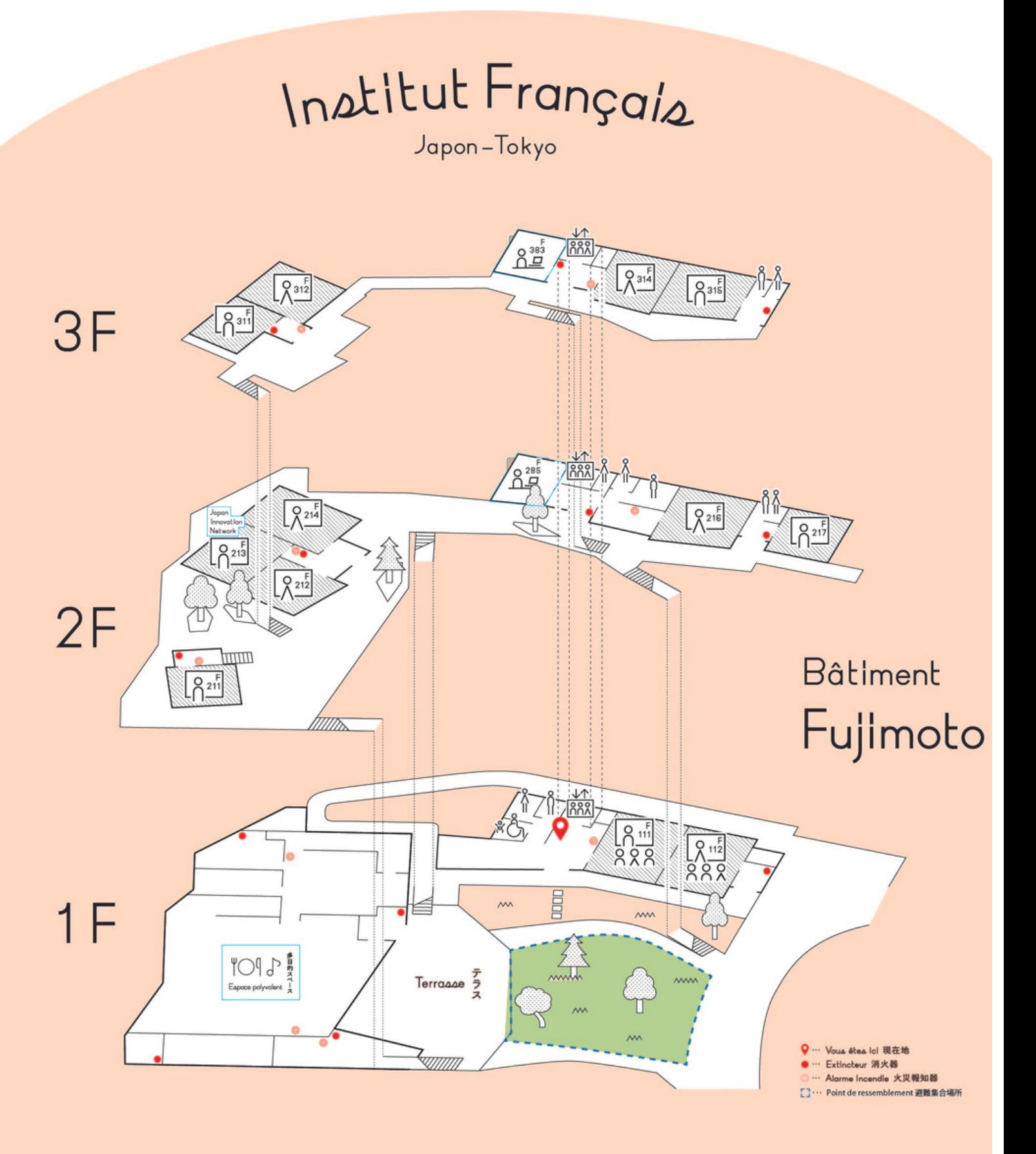

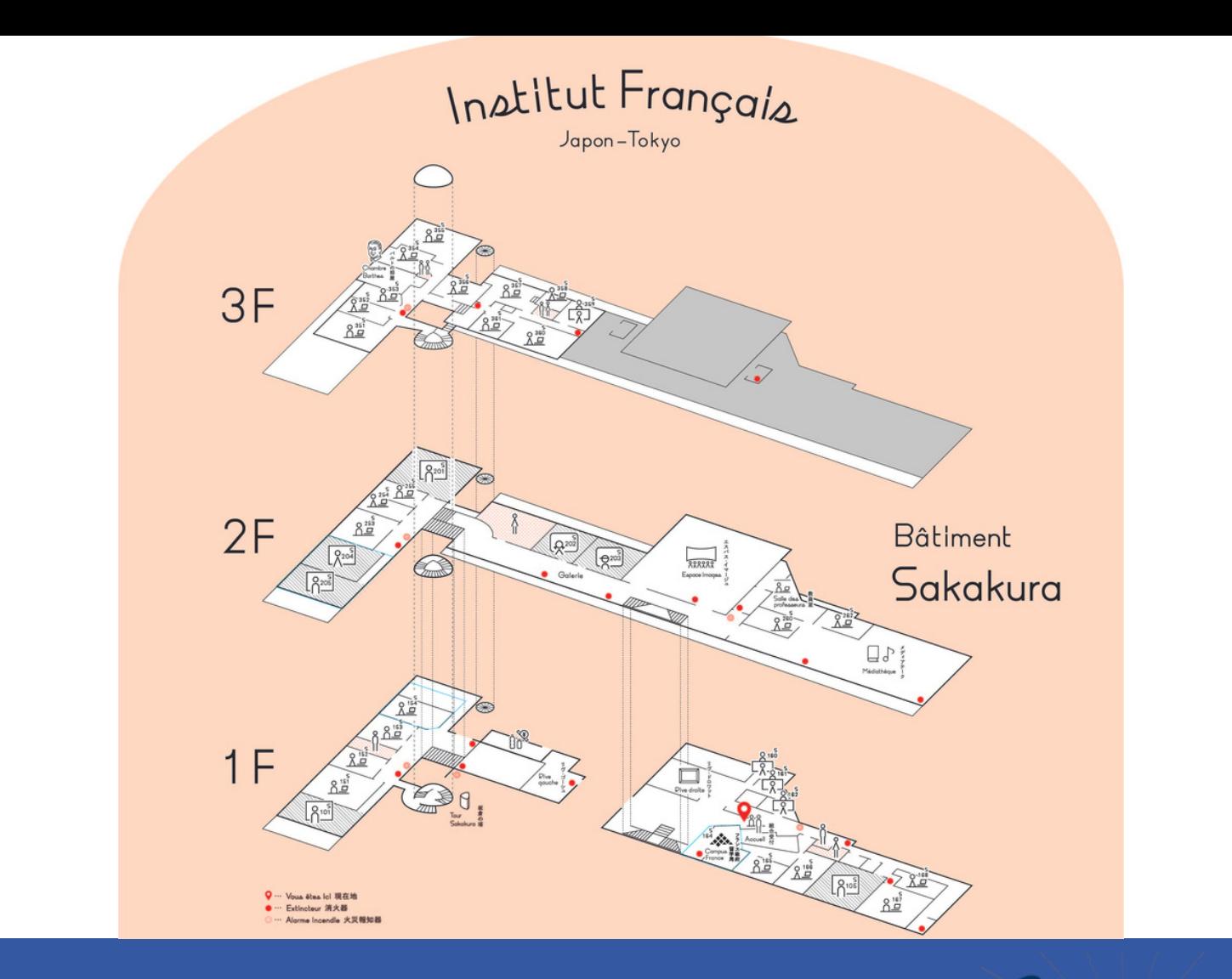

ようこそ!施設

2. 開館情報

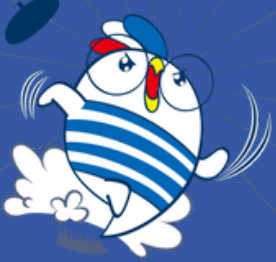

#### 東京日仏学院

〒162-8415 東京都新宿区市谷船河原町15 Institut français de Tokyo 15 Ichigaya-funagawara-machi Shinjuku-ku Tokyo 162-8415

#### 総合受付執務時間 Horaires d'ouverture de l'accueil

月曜日 lundi 休業 fermé 火~木曜日 mardi - jeudi 9:30-13:30, 14:30-19:30 金曜日 vendredi 9:30-13:30, 14:30-17:00 土曜日 samedi 9:30-19:00 日曜日 dimanche 9:30-13:30, 14:30-17:00 祝日 jours fériés 閉館 fermé(授業のある祝日は執務を行っております。)

#### 問い合わせ Renseignements

総合受付/フランス語講座 通学コース Tel : 03-5206-2500 Fax : 03-5206-2501 Email : tokyo@institutfrancais.jp

フランス語講座 通信・オンラインコース(直通)

Tel : 03-5206-2860 Fax : 03-5206-2501 Email : tsushin@institutfrancais.jp

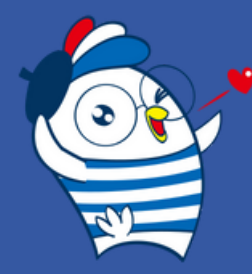

ようこそ!ネットワーク

どこでもフランス語

オンライン講座(およびハイブリッド講座)なら、 全国どのアンスティチュ・フランセでもご受講いただけます!

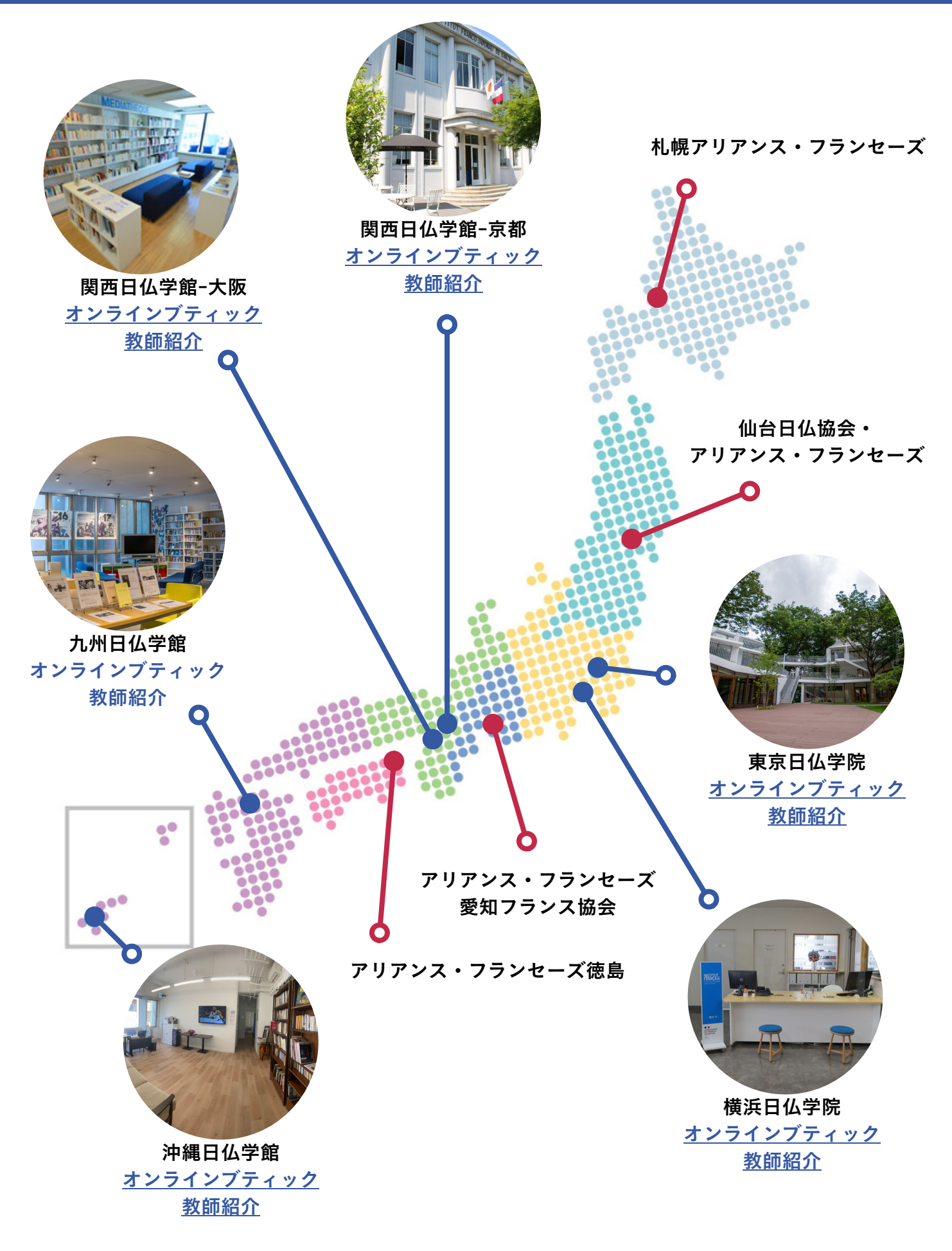